## How to connect to Thomas Nelson's encrypted wireless network (802.1x Authentication) using Chrome

Note: The pictures below depict Chrome, version 59. Other versions should be similar.

1. Click on the Wi-Fi menu located in the lower-righthand corner of the screen to see the network choices.

Employees use **Employee-TNCC**

Students or anyone using their myTNCC account use **Student-TNCC**

- 2. Join Wi-Fi network. Fill out the following fields
	- a. EAP-method: PEAP
	- b. Phase 2 authentication: MSCHAPv2
	- c. Server CA certificate: Do not check
	- d. Subject Match: leave blank
	- e. User Certificate: None installed
	- f. Identity:

**Employees**: use your Network login & Password.

**Students**: use your MyTNCC login & Password.

- g. Anonymous identity: leave blank
- h. Check Save identity and password
- i. Leave Share this network with others unchecked
- j. Select Connect to connect.

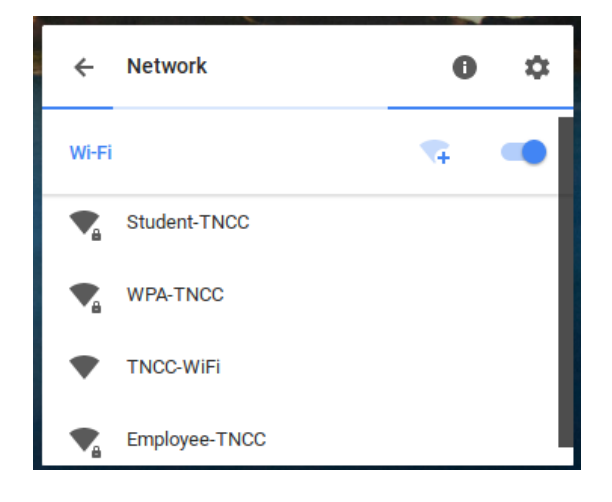

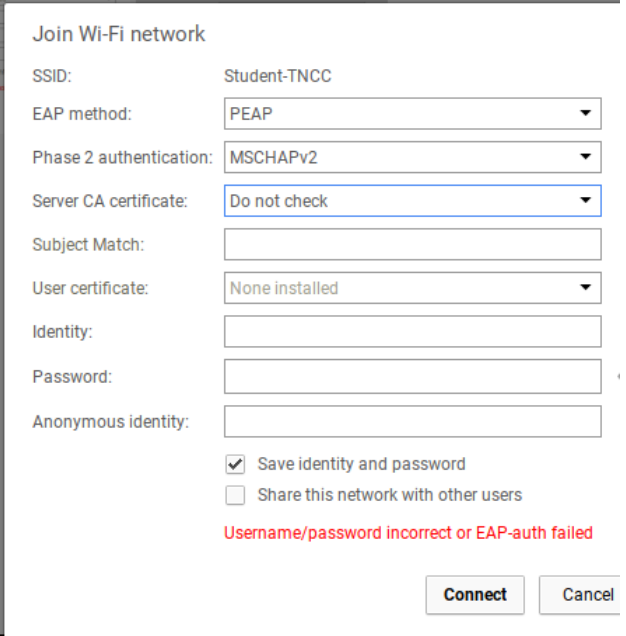